# ADDRESSTOOLS PREMIUM CLASSIC INSTALLATION GUIDE

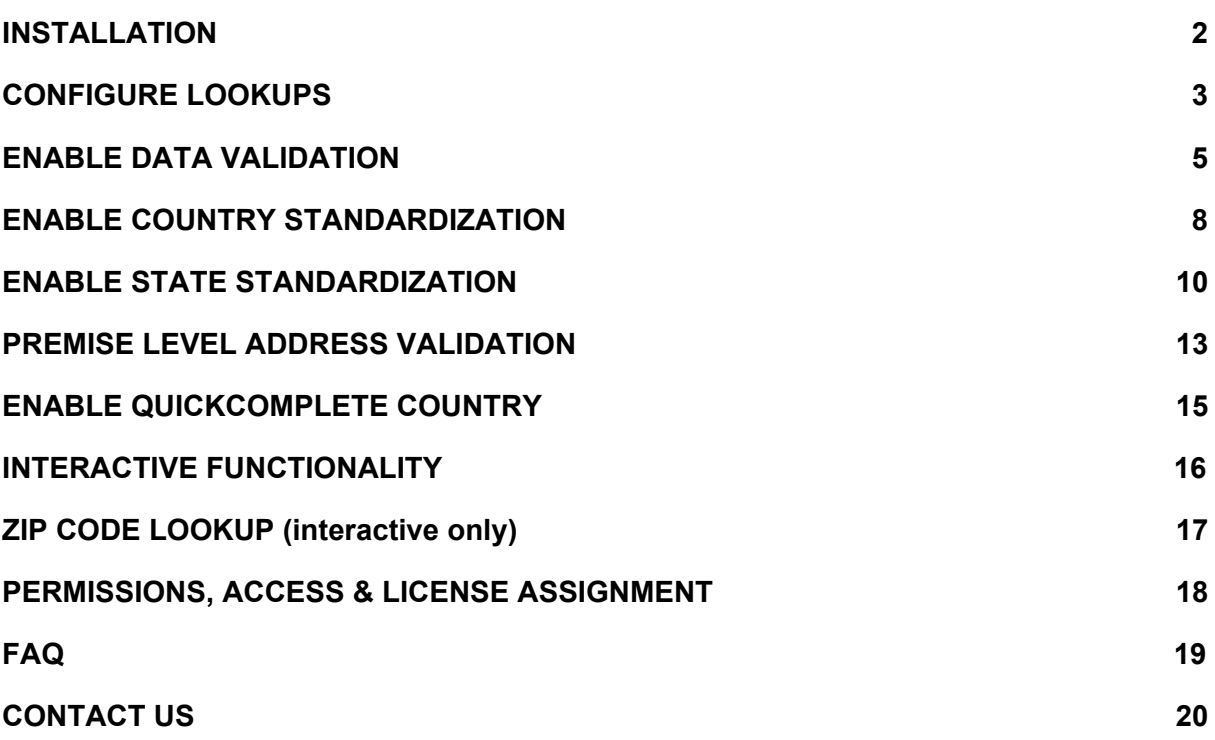

This guide assumes that you have successfully installed AddressTools Premium from the Salesforce.com AppExchange.

Want to skip the guide and see the tool in action? Book a [demo!](https://calendly.com/dtomczik/30min)

### <span id="page-1-0"></span>INSTALLATION

#### Go to the **AddressTools Administration** tab.

*You will be prompted about a remote site setting for Salesforce API, this is for Lightning installations only.*

If you will be using **Address Validation via Process Builder,** select **Create Auth Token**.

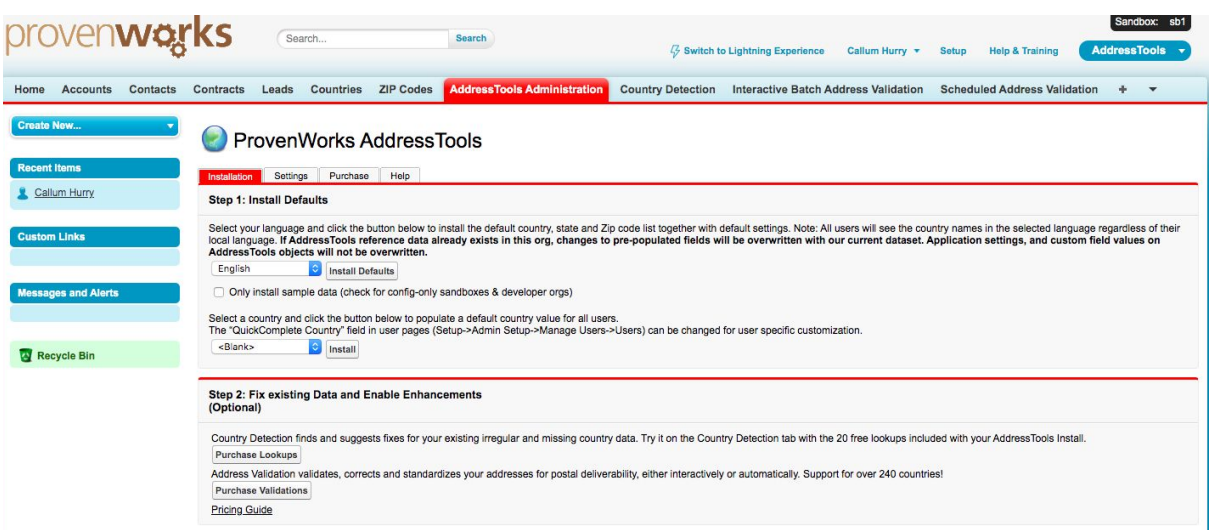

Under **Install Defaults**, choose a **Language** from the first select list**.**

Select **Install Defaults.**

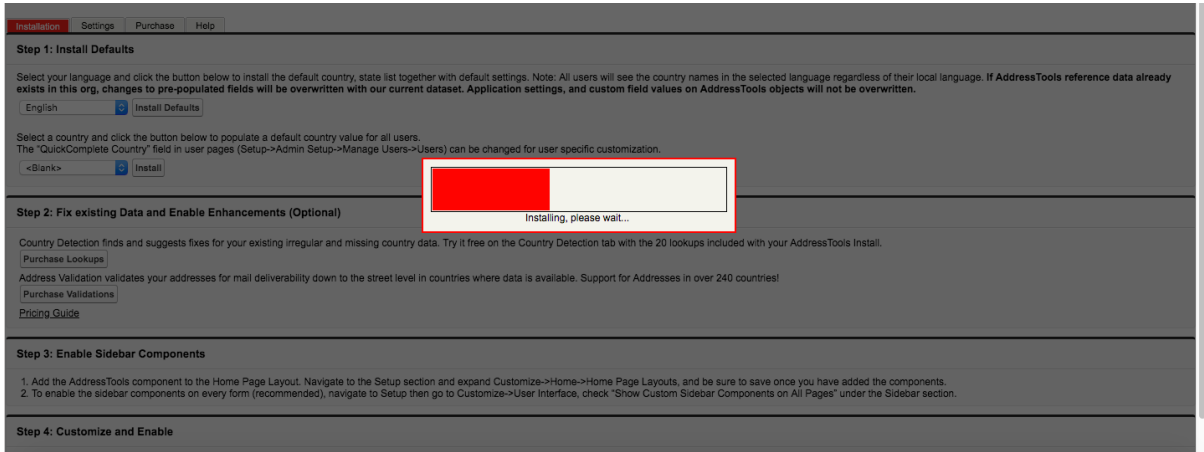

Select **OK**.

## <span id="page-2-0"></span>CONFIGURE LOOKUPS

*For organisations looking to use formulas with the Country, State and ZIP Code objects.*

Go to **AddressTools Administration** tab.

Select **Settings.**

Navigate to **Fields to Validate/Standardize**.

Select **Create Lookups** per each block you want to create lookup fields for.

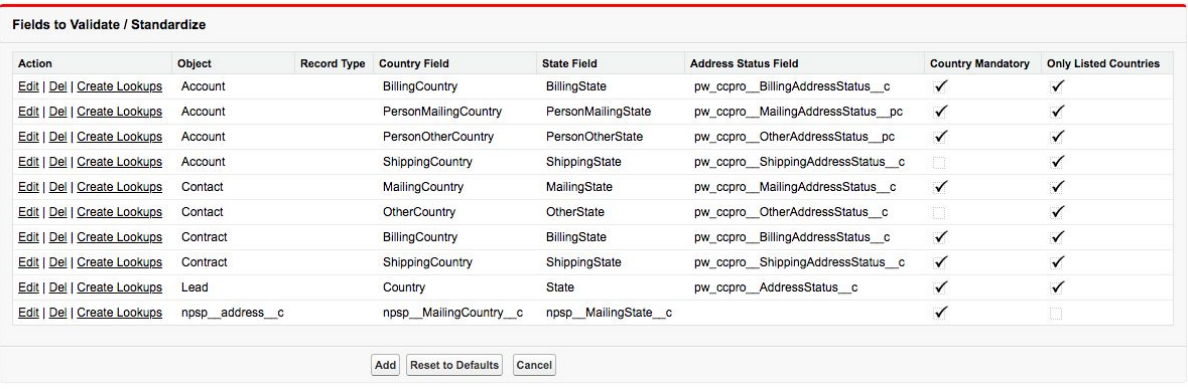

Select **OK** to proceed.

You will now be required to configure the **Field-Level Security** to access the generated fields. There are a number of ways to configure field-level security, the following will just show one of these.

Go to **Setup | Create | [Object] | Fields.**

Select newly generated **[Address Block Name] Country Lookup**.

Select **Set Field-Level Security.**

Check **Visible** for each profile that will be using the tool.

Help for this Page

### Set Field-Level Security<br>Billing Country Lookup

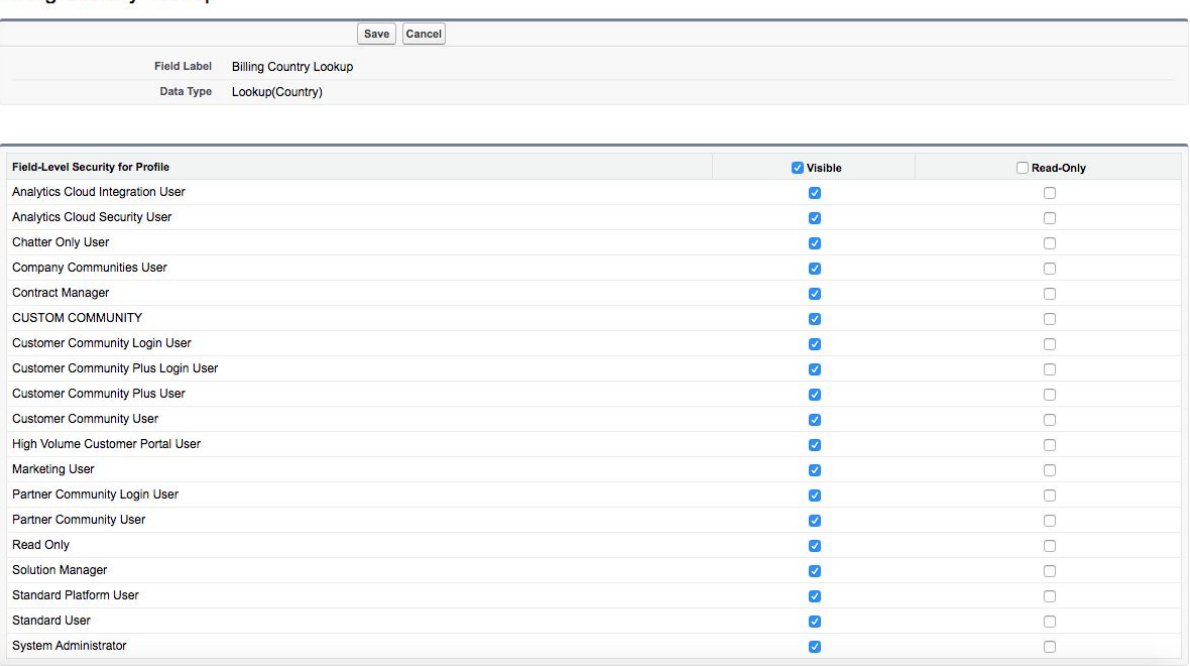

#### Select **Save**.

**Repeat** the above steps for each of the generated lookup fields, **[Address Block Name] State Lookup** and **[Address Block Name] ZIP Lookup**.

### <span id="page-4-0"></span>ENABLE DATA VALIDATION

Go to the **AddressTools Administration** tab.

Select **Settings.**

Check **Validation Enabled.**

Select **Save All.**

### ProvenWorks AddressTools

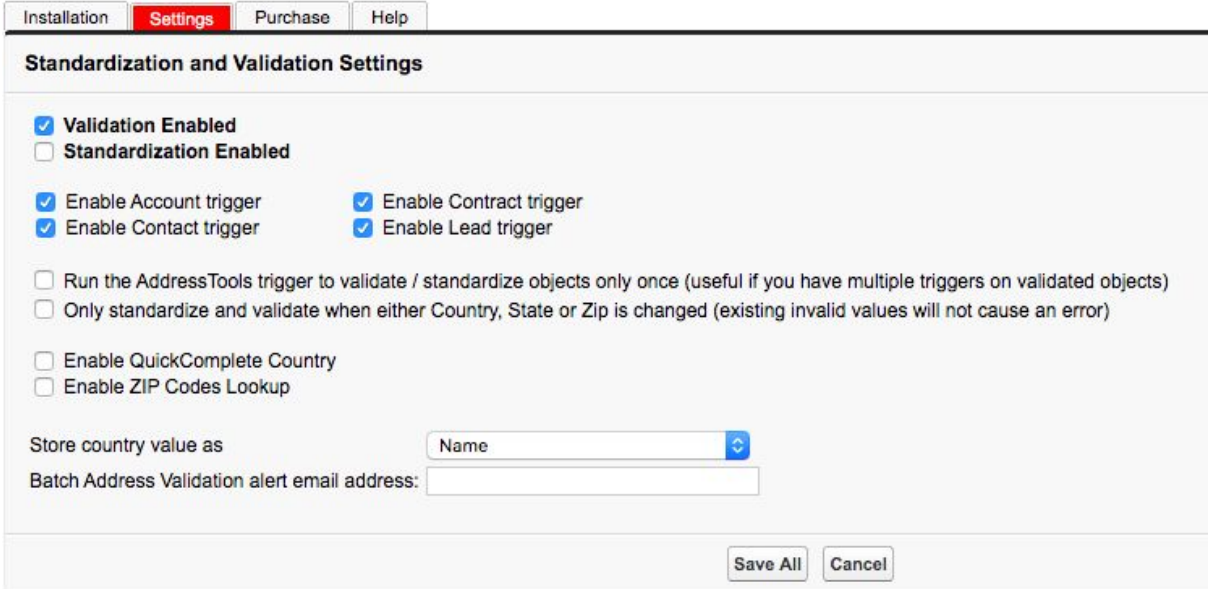

On the **Settings** page, navigate to **Country Specific Settings**.

Configure the **Dueling Picklists** to your requirements.

*For a full description of what each setting controls, setup a demo with one of the ProvenWorks team. [Book](https://calendly.com/dtomczik/30min) now.*

Select **Save All.**

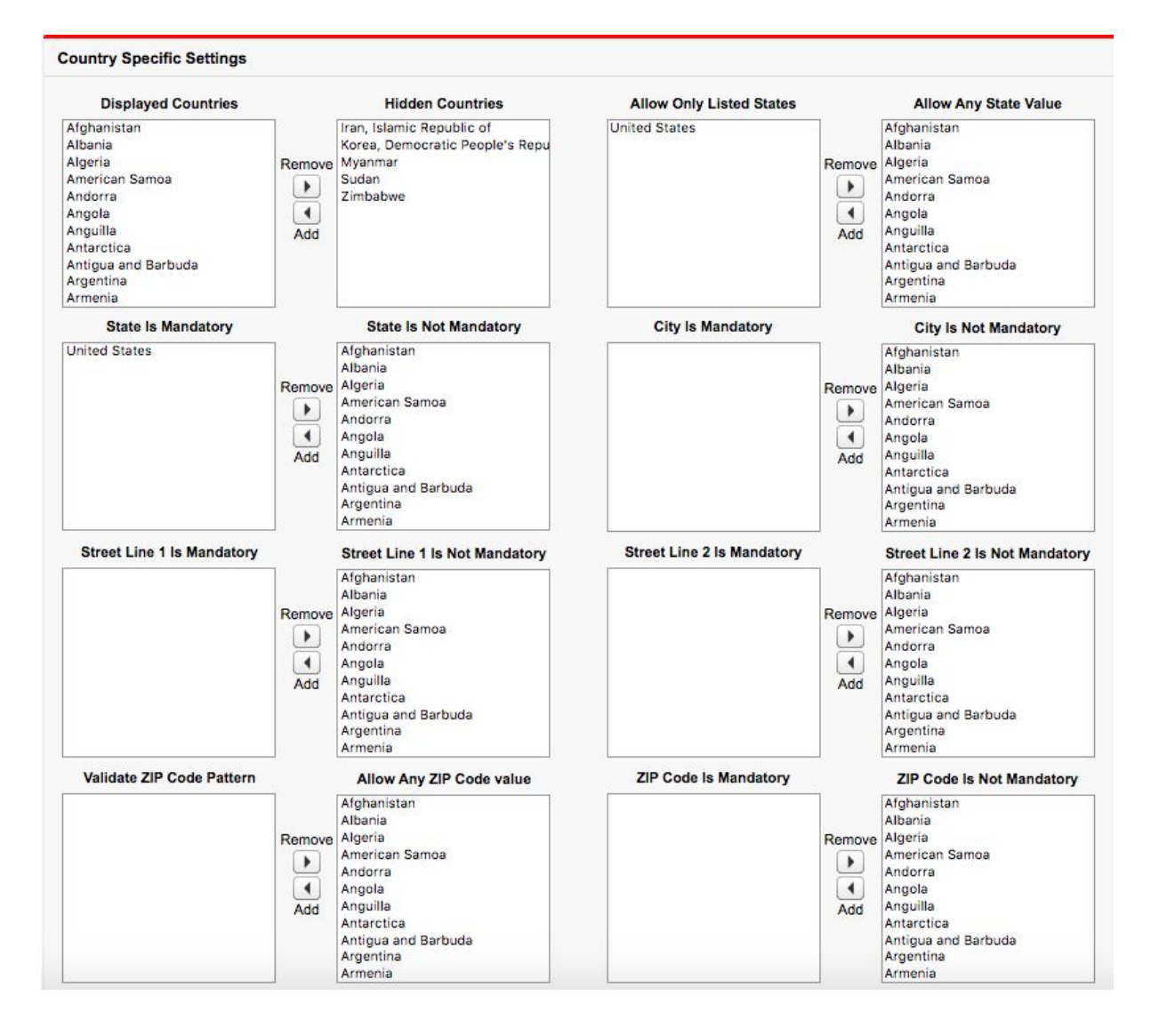

On the **Settings** page, navigate to **Fields to Validate/Standardize**.

Select **Edit** next to the address block you want to modify.

*Tip: you can identify the address block by observing the Object and Country Field column.*

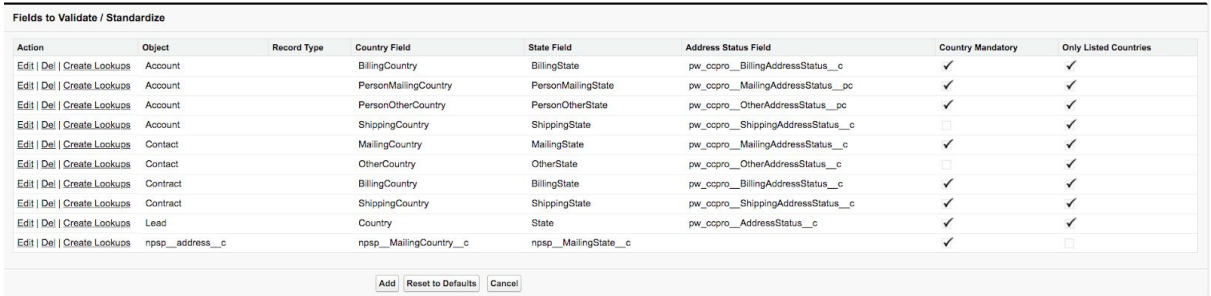

Navigate to **Global Settings & Country Specific Settings.**

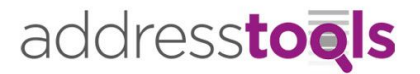

**Data Validation covers the following settings:** Country Mandatory, Enable City and State Validation Against US ZIP Code, Allow Only Listed Countries, Allow Only Listed ZIP Codes, Street 1 Mandatory, Street 2 Mandatory, City Mandatory, State Mandatory, ZIP Code Mandatory, Allow Only Listed States and Validate Postal Code Against Regex.

Configure the **Checkboxes** to your data validation requirements.

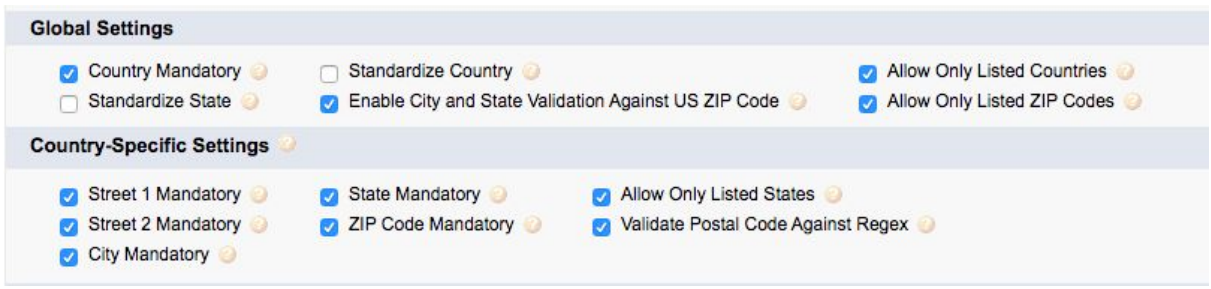

Select **Save**.

**Repeat** the above steps for each address block in the Fields to Validate/Standardize section to alter the configuration.

### <span id="page-7-0"></span>ENABLE COUNTRY STANDARDIZATION

Go to the **AddressTools Administration** tab.

Select **Settings.**

Check **Standardization Enabled.**

Choose **Store country value as** from **Name, ISO 2-Letter code, ISO 3-Letter code, Native name (local characters), Native name (Latin characters).**

Select **Save All.**

### ProvenWorks AddressTools

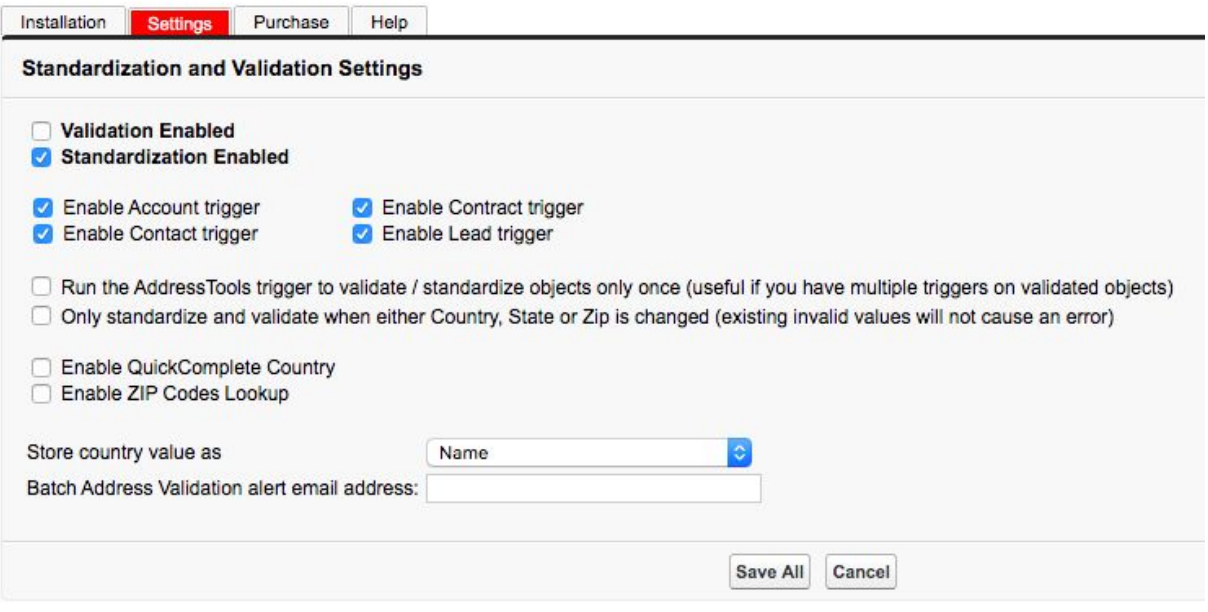

On the **Settings** page, navigate to **Fields to Validate/Standardize**.

Select **Edit** next to the address block you want to modify.

*Tip: you can identify the address block by observing the Object and Country Field column.*

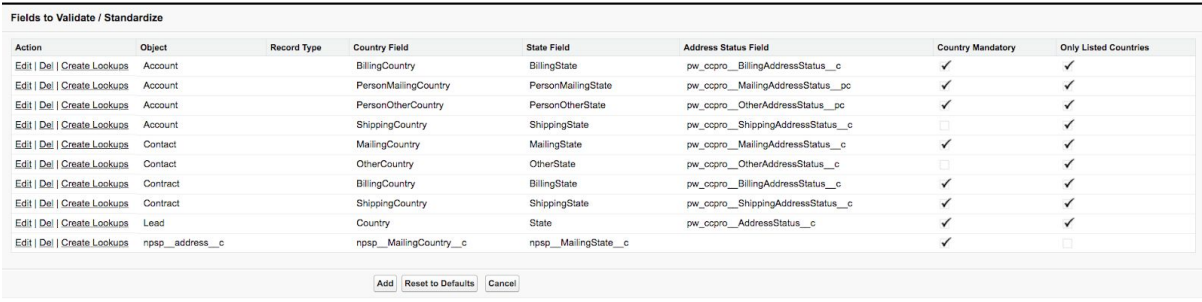

#### Navigate to **Global Settings.**

#### Check **Standardize Country**.

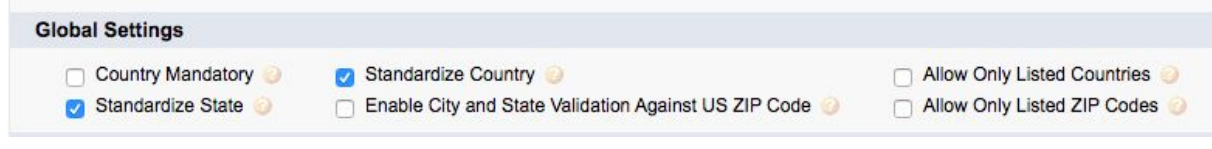

#### Select **Save**.

**Repeat** the above steps for each address block in the Fields to Validate/Standardize section to alter the configuration.

### <span id="page-9-0"></span>ENABLE STATE STANDARDIZATION

Go to the **AddressTools Administration** tab.

Select **Settings.**

Check **Standardization Enabled.**

Select **Save All.**

### ProvenWorks AddressTools

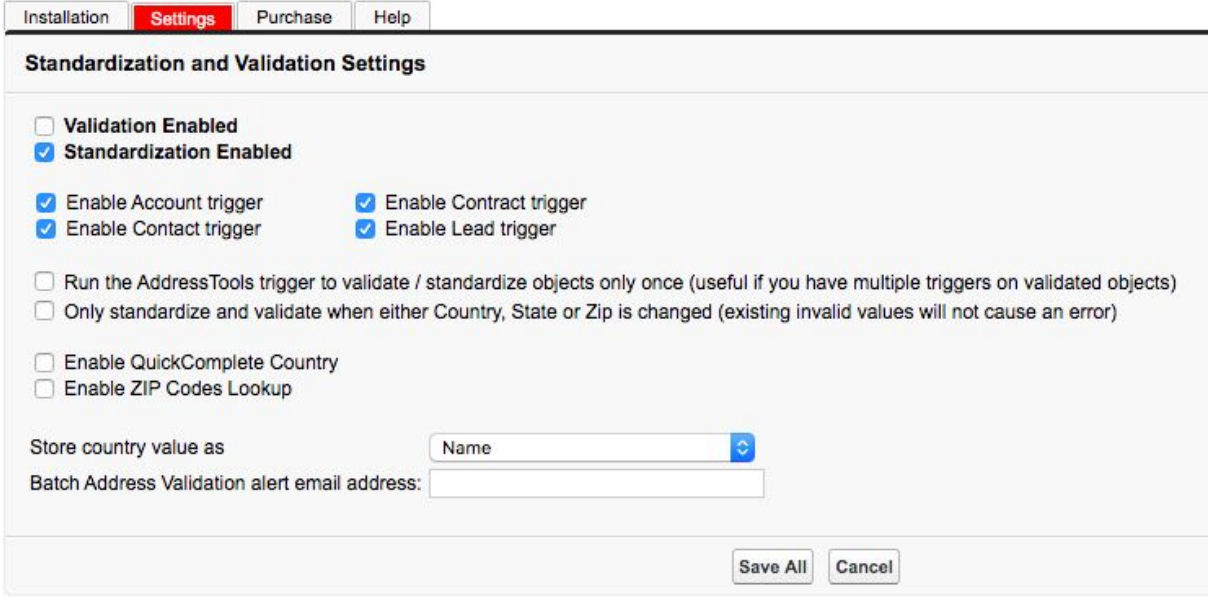

#### On the **Settings** page, navigate to **Fields to Validate/Standardize**.

Select **Edit** next to the address block you want to modify.

*Tip: you can identify the address block by observing the Object and Country Field column.*

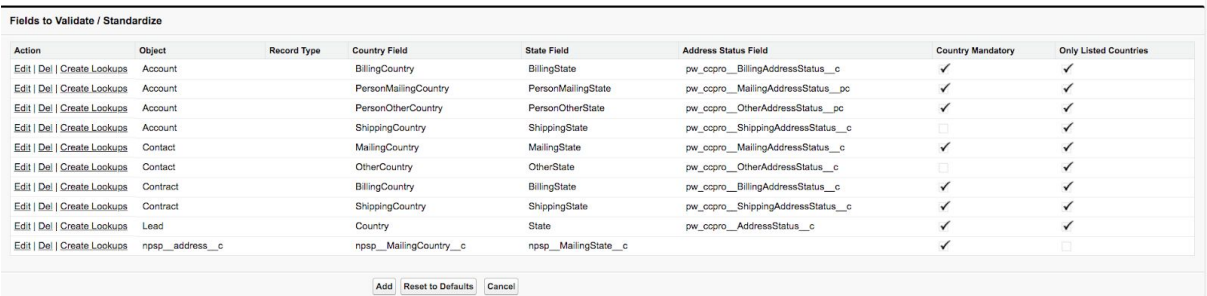

#### Navigate to **Global Settings.**

#### Check **Standardize State**.

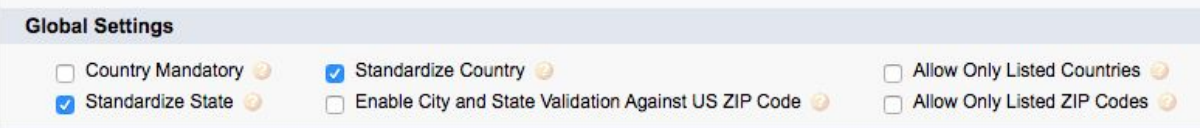

#### Select **Save**.

States can be standardized to their **Two Code Standard** or **Full Name**.

To toggle between the two, go to the **Countries** tab.

Choose **All**.

Select **Go**.

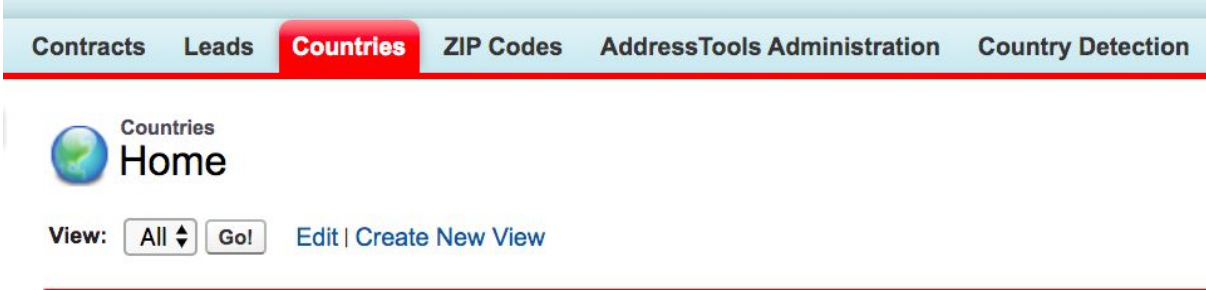

Select **Edit** next to the country record.

Check **Use Subcountry Code in State field**.

Select **Save**.

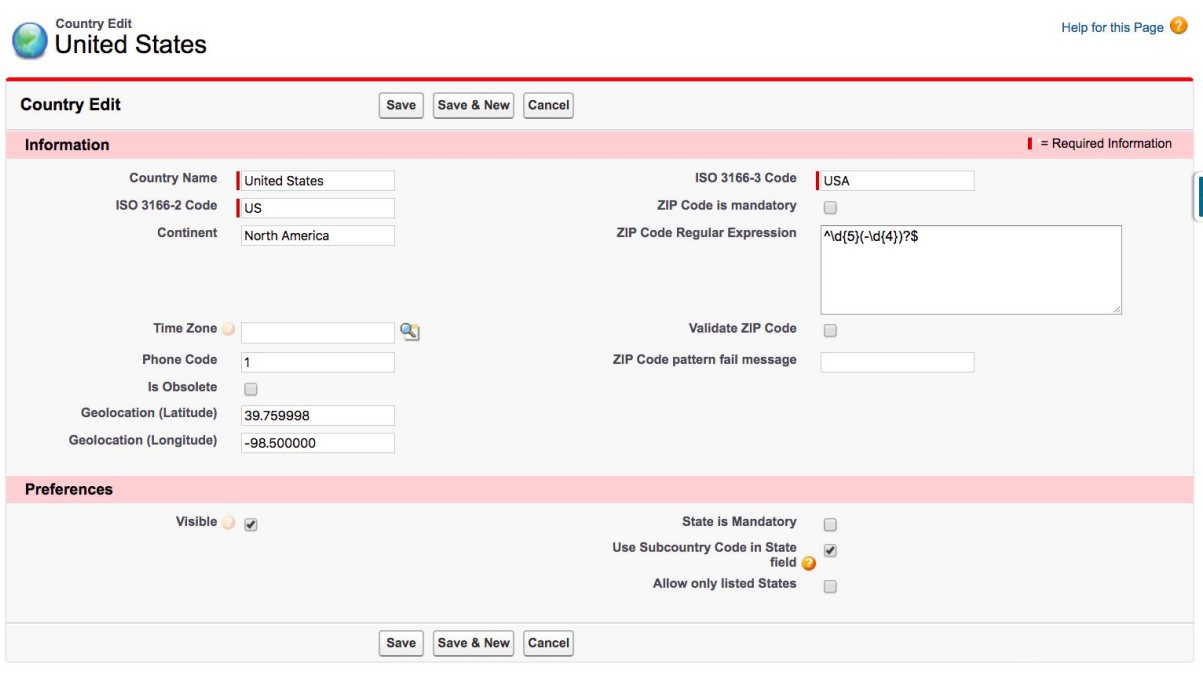

**Repeat** for each country you want this configured for.

## <span id="page-12-0"></span>PREMISE LEVEL ADDRESS VALIDATION

Credits can be purchased to verify address data in your Salesforce Organization. [Book](https://calendly.com/dtomczik/30min) a [demo](https://calendly.com/dtomczik/30min) with our team for more information. 25 address lookups are included with your trial.

The validation can be configured for interactive use *(which requires a browser addon or visualforce implementation in Classic)* or via an automated process using Salesforce Process builder.

To configure an address block for verification, go to the **AddressTools Administration** tab.

Select **Settings.**

Navigate to **Fields to Validate/Standardize**.

Select **Edit** next to the address block you want to modify.

*Tip: you can identify the address block by observing the Object and Country Field column.*

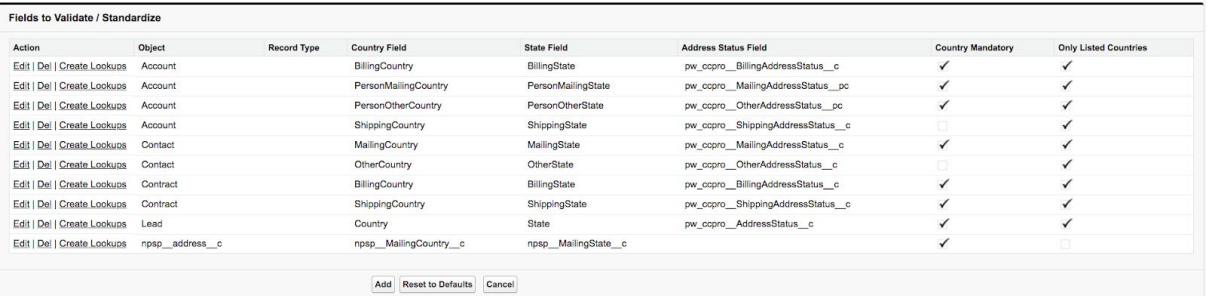

Check **Support Premise-Level Address Validation.**

If your address data in Salesforce is always in the correct fields, enabled **City and Postal Code Are Always in Correct Fields**. This will reduce the amount of ambiguous responses by providing a more defined query. If your address blocks contains data in incorrect address fields, this can result in **Not Matched** responses.

If you wish to split the Sub-Building responses in the street field, you can use **Force Street Address to Multi-Line** and choose **Sub-Builder Always on Line 1** or **Sub-Building Always on Line 2**.

Select **Save**.

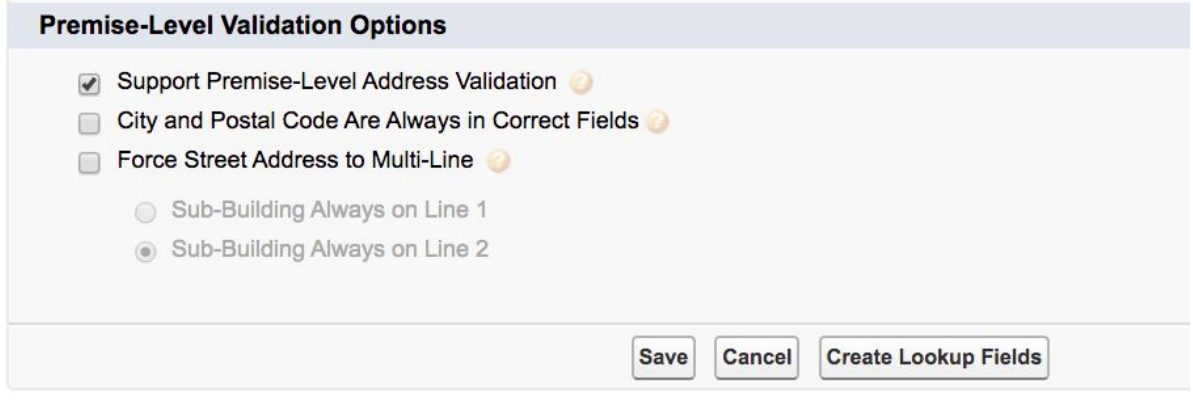

#### Go to **Setup | Create | [Object] | Page Layouts.**

Select **Edit** next to the page layout you want to support address verification on.

Select **Fields**.

Add the associated **Address Status** fields to the layout.

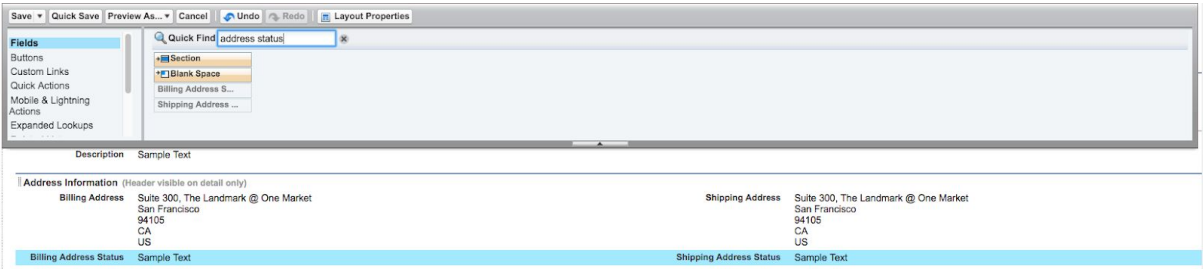

Optionally, you can also add the associated **County** field to the layout.

*Note: When configuring a non-standard address block (custom objects / custom fields), you will be required to manually create an Address Status and County field and configure it in the Fields to Validate/Standardize. See the Custom Address Block Configuration guide [here.](http://provenworks.com/doc/AddressTools-CustomAddressFields.pdf)*

Select Save.

**Repeat** for any page layouts requiring functionality.

To configure a process to verify record's address when criterion is met, see our **[Process](http://provenworks.com/doc/AddressToolsAutomatedAddressValidationviaProcessBuilder.pdf)** [Builder](http://provenworks.com/doc/AddressToolsAutomatedAddressValidationviaProcessBuilder.pdf) guide.

### <span id="page-14-0"></span>ENABLE QUICKCOMPLETE COUNTRY

Go to the **AddressTools Administration** tab.

Select **Settings.**

Check **Enable QuickComplete Country.**

Select **Save All.**

### ProvenWorks AddressTools

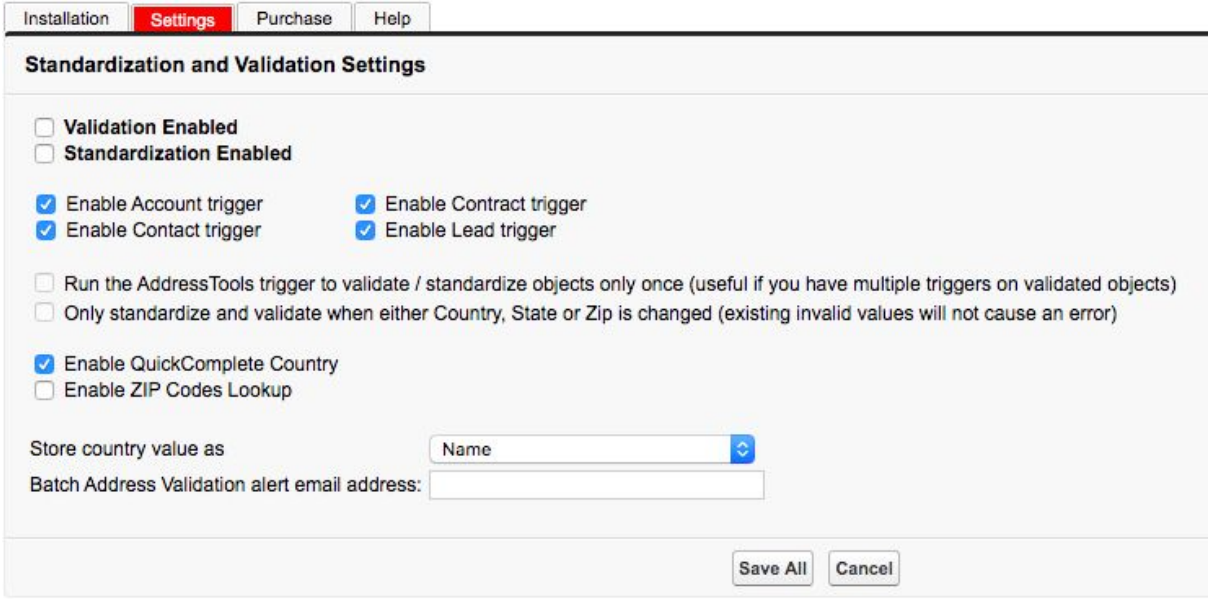

Select **Installation**.

Under **Install Defaults**, choose a **Country** from the second select list**.**

Select **Install**.

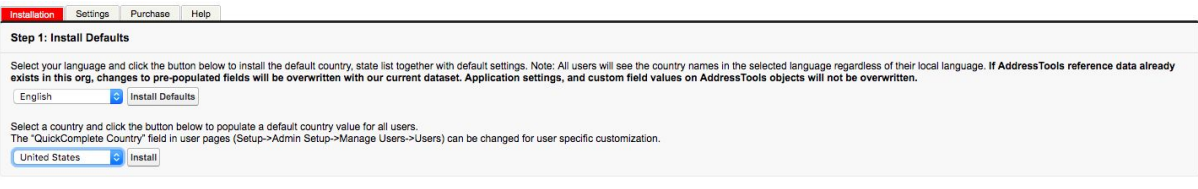

## <span id="page-15-0"></span>INTERACTIVE FUNCTIONALITY

Enhance the user experience in classic by providing users with interactive features such as ZIP Code lookup, country and state type-aheads, QuickComplete Country link and Interactive Premise-Level Address Verification.

To provide interactive functionality, in classic in there are two separate approaches available. Chrome Browser Addon or Visualforce.

See the appropriate guide below for your use case.

[Browser](http://www.provenworks.com/doc/AddressToolsPluginsSpring16.pdf) Addon guide

[Visualforce](http://provenworks.com/doc/KB/AT-VF-Page.pdf) guide

### <span id="page-16-0"></span>ZIP CODE LOOKUP *(interactive only)*

*Note: only organisations which use Visualforce pages or have users using the Chrome Browser addon will have access to this functionality.*

Go to the **AddressTools Administration** tab.

Select **Settings.**

Check **Enable ZIP Codes Lookup.**

Select **Save All.**

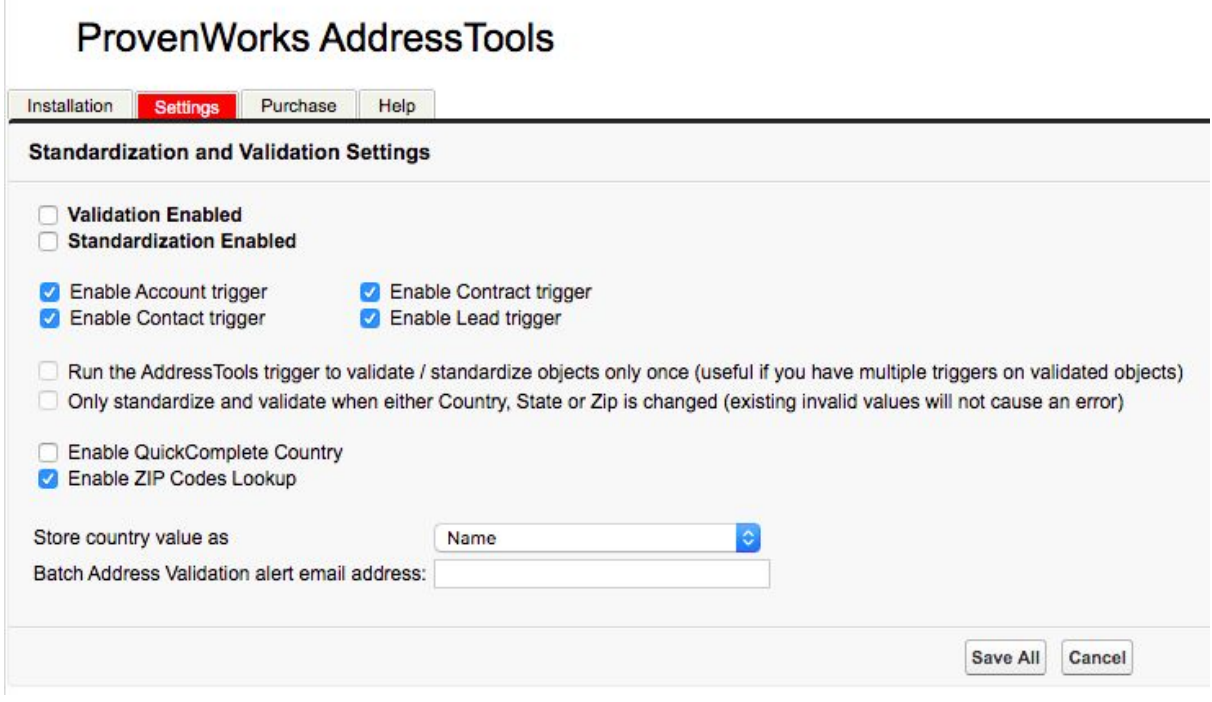

Clear your **Browser's Cache**.

## <span id="page-17-0"></span>PERMISSIONS, ACCESS & LICENSE ASSIGNMENT

For users wanting to access AddressTools functionality, they will be required to have access to all of the following components in the package.

All user/profiles using the tool must have access to the following **Objects/Fields**:

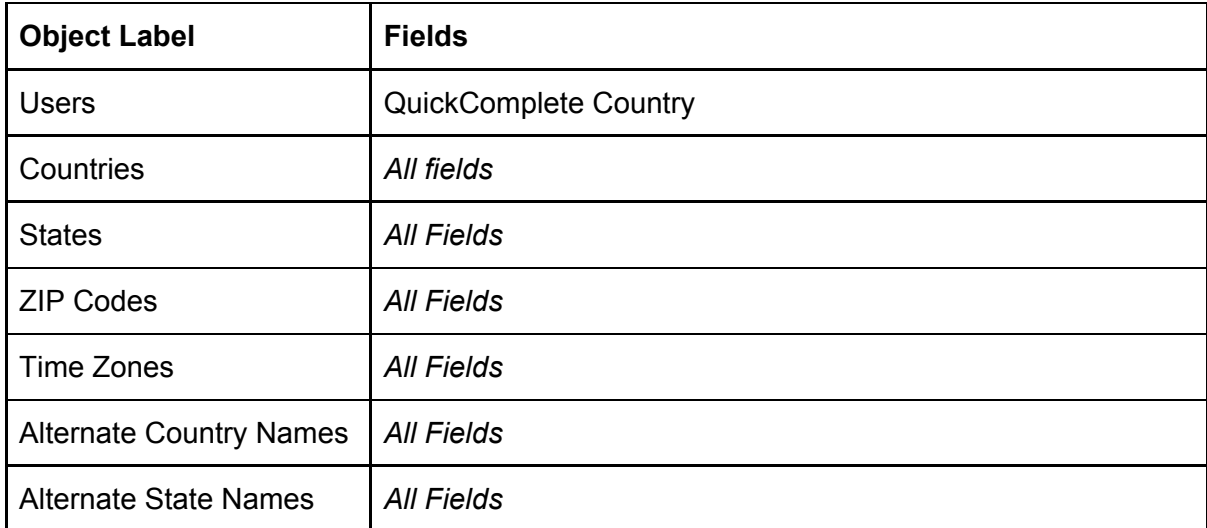

The user/profile will need access to all **Apex Classes** with the prefix – "pw\_ccpro\_\_",

The user/profile will need access to **Visualforce Pages**:

pw\_ccpro\_\_CountriesJavaScript\_\_c pw\_ccpro\_\_SessionJavaScript\_\_c pw\_ccpro\_\_SessionIdPage\_\_c

**Licenses** are allocated in **Setup | Installed Packages | Manage Licenses** next to AddressTools.

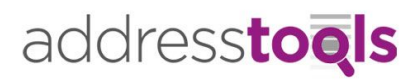

### <span id="page-18-0"></span>FAQ

#### **Can I validate or verify my addresses against global postal authorities such as USPS, Canada Post or Royal Mail?**

Yes, you can purchase lookup credits to verify your addresses against global postal authorities. Contact sales@provenworks.com for more details.

#### **Do I need to use a Browser Addon or Visualforce page in Lightning for interactive functionality?**

No, the lightning features of the solution take advantage of Lightning Components thus removing the requirements for Browser Addons and Visualforce pages. Visualforce pages can still be used for customized approaches. Want to set up AddressTools for Lightning, follow out setup guide here.

#### **Can I add my own country and state data or make changes to existing values?**

Yes, AddressTools installs three custom objects into your organization, Countries, States and ZIP Codes. You can add countries to the country object, states as children to the entered countries, and then ZIP Codes as children to the American States. Edits can also be made to all the country, state and ZIP records to meet your requirements.

#### **Can I see the current time or UTC offset for my records' addresses?**

Yes, you can add a current time component to your page layouts which displays a current time of the address entry. You can also add a UTC offset field to the record which can be reported against. Find out more [here.](http://www.provenworks.com/doc/AddressToolsTimeZone.pdf)

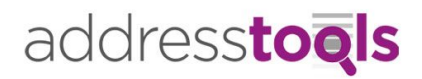

### <span id="page-19-0"></span>CONTACT US

If you require any further support or have any questions, check out [www.provenworks.com/support](http://www.provenworks.com/support) and if you can't find what you're looking for, reach out to our team at [support@provenworks.com.](mailto:support@provenworks.com) Alternatively, if you want to see the product in action, book a [demo!](https://calendly.com/dtomczik/30min)